# **NICON**

# Installing and licensing Vicon Polygon

## **Contents**

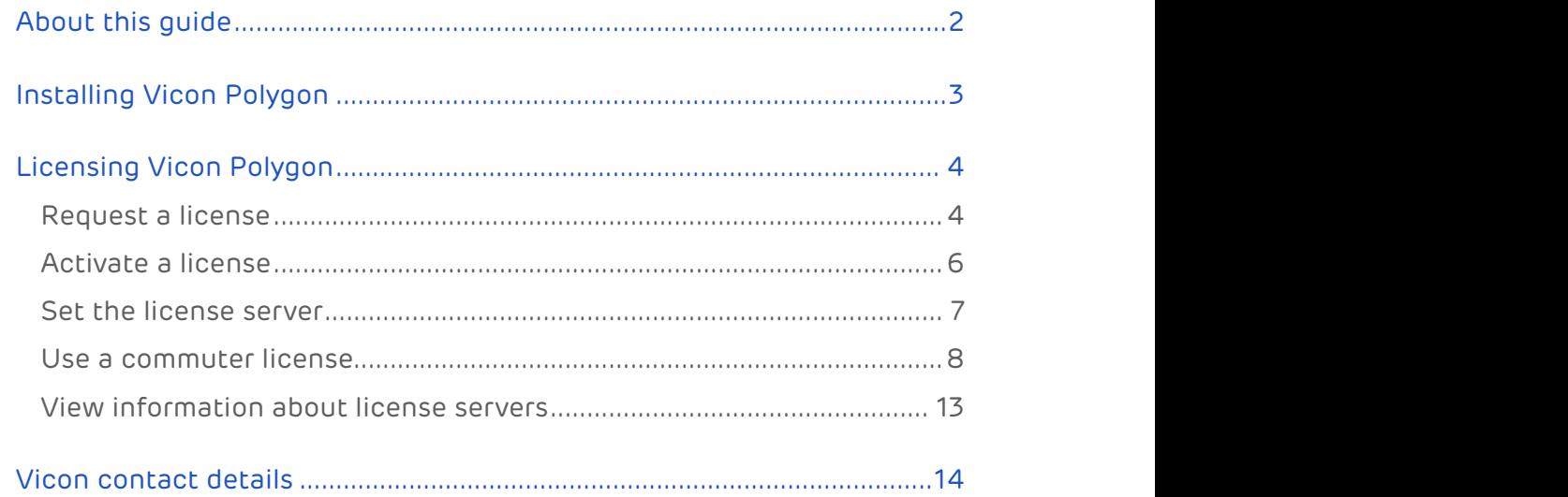

© Copyright 2019 Vicon Motion Systems Limited. All rights reserved.

Vicon Motion Systems Limited reserves the right to make changes to information in this document without notice. Companies, names, and data used in examples are fictitious unless otherwise noted. No part of this publication may be reproduced, stored in a retrieval system, or transmitted in any form or by any means, electronic or mechanical, by photocopying or recording, or otherwise without the prior written permission of Vicon Motion Systems Ltd. Vicon® is a registered trademark of Oxford Metrics plc.

VESA® is a registered trademark owned by VESA [\(www.vesa.org/about-vesa/\)](http://www.vesa.org/about-vesa/). Other product and company names herein may be the trademarks of their respective owners. For full and up-to-date copyright and trademark acknowledgements, visit [https://www.vicon.com/vicon/copyright-information.](https://www.vicon.com/vicon/copyright-information)

Vicon Nexus™ and Vicon Polygon™ are trademarks of Oxford Metrics plc.

Vicon Motion Systems is an Oxford Metrics plc company.

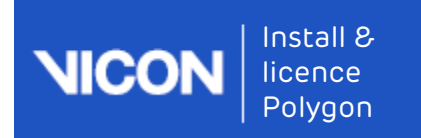

## <span id="page-1-0"></span>About this guide

This guide provides information about installing Polygon. It also includes details about how to license Polygon using the licensing software, SafeNet Sentinel and the Vicon Automated Unified Licensing Tool (VAULT).

- [Installing Vicon Polygon](#page-2-0)[, page 3](#page-2-0)
- [Licensing Vicon Polygon](#page-3-0)[, page 4](#page-3-0)
- [Vicon contact details](#page-13-0)[, page 14](#page-13-0)

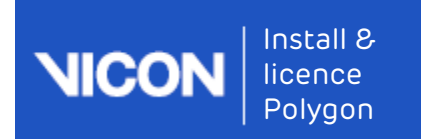

## <span id="page-2-0"></span>Installing Vicon Polygon

The procedure for installing Polygon is the same as that for other Vicon software.

#### To install Polygon:

- 1. Download and extract the appropriate installation file from the [Vicon](https://www.vicon.com/downloads/) [website](https://www.vicon.com/downloads/)<sup>[1](https://www.vicon.com/downloads/)</sup>. .
- 2. Double-click the installation file.
- 3. Follow the instructions on each wizard page, completing the required details.
- 4. If you are prompted to restart your PC, do so as soon as possible.

<sup>1</sup> https://www.vicon.com/downloads/

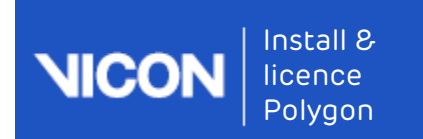

## <span id="page-3-0"></span>Licensing Vicon Polygon

This section covers how to:

- [Request a license](#page-3-1)[, page 4](#page-3-1)
- [Activate a license](#page-5-0)[, page 6](#page-5-0)
- [Set the license server](#page-6-0)[, page 7](#page-6-0)
- [Use a commuter license](#page-7-0)[, page 8](#page-7-0)
- [View information about license servers](#page-12-0)[, page 13](#page-12-0)

## <span id="page-3-1"></span>Request a license

To request a license, you start Polygon and supply the relevant details.

#### To request a license from Vicon Support:

- 1. If you are using a SafeNet dongle to license your machine, insert the dongle.
- 2. On the machine for which you want the license, start Polygon and at the left of the dialog box, click Request License.

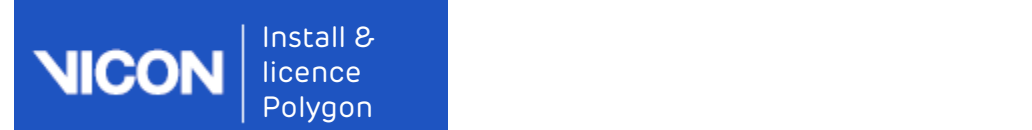

#### Tip

You can also manage licensing in the following ways: – After you have licensed Polygon, start Polygon and on the Help menu, click Licensing; or

– To run the Vicon Automated Unified Licensing Tool (VAULT) ● Tip<br>
You can also manage licensing in the following ways:<br>
- After you have licensed Polygon, start Polygon and on the **Help**<br>
menu, click **Licensing**; or<br>
- To run the Vicon Automated Unified Licensing Tool (VAULT)<br>
in

- 3. At the top of the Request a License dialog box, from the Product and Product Version menus, ensure Polygon and 4.# are selected.
- 4. In the appropriate fields, type your name, email address and company name.
- 5. In the Options area, select whether to request:
	- Standalone license locked to *local PC name*: for use by the PC from which you are sending this request only
	- Network license locked to *license server name*: for use on the license server machine from which you are sending this request by one or more PCs on the same network
	- Standalone license locked to a dongle: for use with the specified dongle on a single PC. In the Dongle ID field, type the ID, which is found on the dongle
- 6. If necessary, change the value for Number of Seats.
- 7. Leave the settings in the Machine area at their default values unless you are asked to change them by Vicon Support (for example, if you are using a dual-booting system or have had to reinstall Windows).
- 8. Do one of the following:
	- If you can currently email your license request, click the Email Request button; or
	- If email is currently unavailable, click Save Request to a file, so that you can send the request later. Type or browse to a suitable location and click OK. The file is saved as *ViconLicenseRequest\*.xml*. When possible, email the file to Vicon Support.

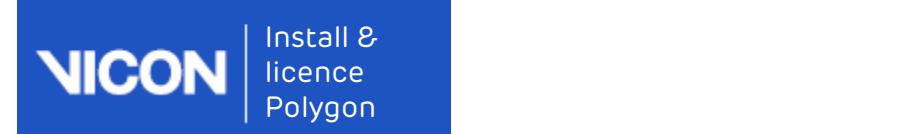

## <span id="page-5-0"></span>Activate a license

After you have received a license file from Vicon Support, you must activate it before you can start using Vicon Polygon.

#### To activate a license:

- 1. Check your email for a message from Vicon Support. The license file (named Polygon.lic) is attached to the email. If you have not received a license file, request one as described in [Request a license](#page-3-1)[, page 4](#page-3-1).
- 2. Save the license file (\*.lic) to the Windows desktop of the machine for which you have a license (or any other suitable location).
- 3. Start Polygon and in the Vicon Automated Unified Licensing Tool dialog box, click Activate License.
- 4. Depending on whether you are using the file as it was received from Vicon Support or as a text string copied from the file:
	- In the License Activation File field, type or browse to the location of the license file (\*.lic) and click Activate from File; or
	- Copy the text to the License Activation String field and click Activate from String.
- 5. Click OK.

### Tip

You can only deactivate a network license from the relevant license server machine, not from any of the client machines.

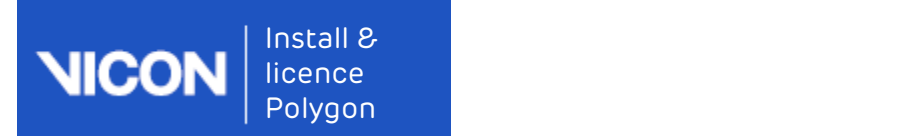

## <span id="page-6-0"></span>Set the license server

To change the license server or to enable a client PC to find its license quickly, complete the following steps.

- 1. Ensure that you have installed Polygon as described in [Installing Vicon](#page-2-0) [Polygon](#page-2-0)[, page 3](#page-2-0), and that Polygon is licensed on the relevant server.
- 2. On the client PC, start Polygon and depending on whether a license is found:
	- If the Vicon Automated Unified Licensing Tool dialog box opens, click Set License Server; or
	- If Polygon opens and you want to view or change the current license server:
	- a. On the Help menu, click Licensing.
	- b. In the Vicon Automated Unified Licensing Tool dialog box, go to the Product License Location list (lower half of the dialog box), right-click the line for the relevant Polygon license, and click Set License Type.
- In the Change License Server dialog box, do one of the following:
	- To obtain a license from any available license server, click Use<br>Standalone/Commuter Licenses or Scan for a License Server and then click OK.
	- To select a license server from a list of all available servers:
		- i. Click Discover. Both local and network licenses are displayed.
		- ii. In the Available Servers list, double-click the required license server and then click OK.
- To specify a license server on your network, click Use a Specific Network License Server, type the name in the License Server field, and click OK.

### Tip

You can instead select the required license server by going to the License Server list (in the upper half of the dialog box), rightclicking on the line for the relevant Polygon license and then clicking Use This License for Polygon.

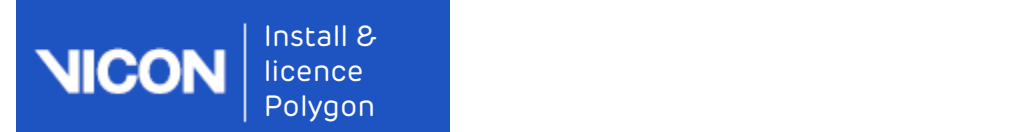

## <span id="page-7-0"></span>Use a commuter license

You can check out (borrow) a seat from a network license so that it can be used for the number of days that you specify, on a machine that is not connected to the license server network. You can check out a seat to either:

- A machine on your network (see [Check out to a network machine](#page-7-1)[, page 8](#page-7-1) below), so that Polygon can subsequently be used when the machine is no longer connected to your network; or
- A machine that is not connected to your network (see [Check out to a](#page-8-0) [remote machine](#page-8-0)[, page 9](#page-8-0) below )

When a commuter license is no longer needed, it is checked back in again, so that it can be used from the license server network as usual. Licenses are automatically checked in at the end of a specified check-out period, or can be manually checked in early (not applicable to remotely checked-out licenses). For more information, see Check in a commuter license, page 0 .

## <span id="page-7-1"></span>Check out to a network machine

You can check out a seat from an existing license for use on a machine on your license server network, so that Polygon can subsequently be used on the machine when it is no longer connected to your network.

To check out a seat to a machine on the license server network:

- 1. On a network machine that you later want to use remotely, open the advanced Vicon Automated Unified Licensing Tool dialog box by doing one of the following:
	- Start Polygon and on the Help menu, click Licensing.; or
	- Click the Start button, then All Programs > Vicon > Licensing > Product Licensing.
- 2. In the License Server list in the top part of the dialog box, right-click on the license that contains the seat that you want to check out and click Check Out.
- 3. In the Check Out License dialog box, specify the number of days for the license to be used remotely and then click Check Out.

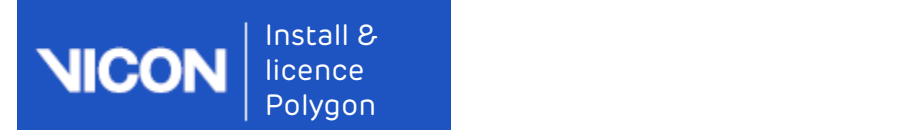

Checked out licenses are flagged with Commuter in the Type column in the License Server list in the top part of the Vicon Automated Unified<br>Licensing Tool dialog box.

## <span id="page-8-0"></span>Check out to a remote machine

In addition to checking out a license to a network machine (see [Check out](#page-7-1) [to a network machine](#page-7-1)[, page 8](#page-7-1) above), you can also check out a license to a machine that is running the Vicon Automated Unified Licensing Tool (VAULT), but is not connected to the network containing the license server. This involves the following procedures:

- [On the remote machine: Generate a locking code](#page-8-1)[, page 9](#page-8-1) and send it to a user of a machine on the license server network.
- [On a network machine: Check out a commuter license](#page-9-0)[, page 10](#page-9-0) and send it to the remote user.
- [On the remote machine: Save and activate the commuter license](#page-10-0)[, page 11](#page-10-0)

### <span id="page-8-1"></span>On the remote machine: Generate a locking code

- 1. To open the advanced Vicon Automated Unified Licensing Tool dialog box, do one of the following:
	- Start Polygon and in the Vicon Automated Unified Licensing Tool dialog box click Advanced Licensing; or
	- Click the Start button, then All Programs > Vicon > Licensing > Product Licensing.
- 2. In the Vicon Automated Unified Licensing Tool dialog box, click View Remote Locking Code.
- 3. In the Current Machine Locking Code dialog box, type the email address of a person to whom the network license server is available, and click Send, or to save it to a string to send later, type or browse to the required location and filename, click Save to File and close the dialog box.

The person with access to the license server can then check out a commuter license for use on the remote machine, as described in the following steps.

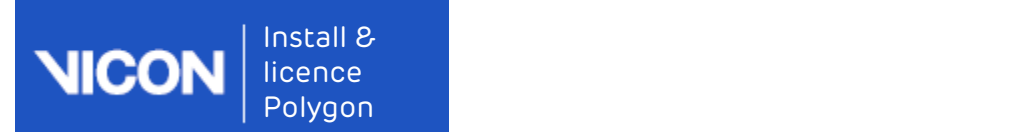

### <span id="page-9-0"></span>On a network machine: Check out a commuter license

- 1. To open the advanced Vicon Automated Unified Licensing Tool dialog box, do one of the following:
	- Start Polygon and on the Help menu, click About. In the dialog box, click Licensing; or
	- Start Polygon and on the Help menu, click Licensing; or
	- Click the Start button, then All Programs > Vicon > Licensing > Product Licensing.
- 2. In the License Server list in the top part of the dialog box, right-click on a license that permits commuter licensing for the required product. If the selected license permits commuter licensing, the context menu displays a Check Out option and at the bottom of the dialog box, a Check Out License button is displayed.
- 3. Click Check Out and in the Check Out License dialog box:
	- a. Specify the number of days for which you want to use the license remotely.
	- b. Expand the Advanced Options by clicking the downward pointing arrow on the right, and click Remote Check Out.

#### **O** Caution **Caution**

Do not overestimate the number of days for which the license is checked out. After a remote check out, you cannot check the license back in again until the number of days that you specified has expired.

- 4. In the Remote Commuter License Check Out dialog box, enter the locking code for the remote machine that was sent from the remote machine, as described in [On the remote machine: Generate a locking](#page-8-1) [code](#page-8-1)[, page 9](#page-8-1), and click Check Out.
- 5. In the Save Commuter License dialog box, type or browse to a path and filename for the saved commuter license, click Save to File and then close the dialog box. The commuter license is saved as a license file (\*.lic).
- 6. Email the saved commuter license file to the remote user.

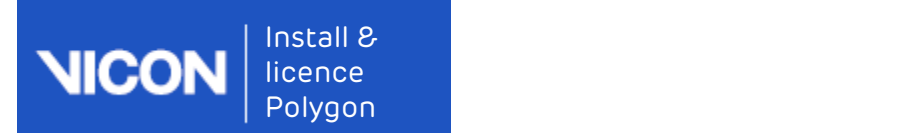

The remote user can then save and activate the checked-out commuter license on the remote machine, as described in the following steps.

### <span id="page-10-0"></span>On the remote machine: Save and activate the commuter license

- 1. Save the file that was sent to you as described in [On a network machine:](#page-9-0) [Check out a commuter license](#page-9-0)[, page 10](#page-9-0) to the Windows desktop (or any other suitable location).
- 2. To open the advanced Vicon Automated Unified Licensing Tool dialog box, do one of the following:
	- Start Polygon and in the Vicon Automated Unified Licensing Tool dialog box click Activate License; or
	- Click the Start button, then All Programs > Vicon > Licensing > Product Licensing, and then click Activate License.
- 3. Depending on whether you are using the file as it was received from the license network user or a text string copied from the file, do one of the following:
	- In the License File Activation field, type or browse to the location of the license file (\*.lic) and click Activate from File; or
	- Copy the text to the License Activation field and click Activate from String.
- 4. Close the Activate a License dialog box.

In the License Server list in the top part of the Vicon Automated Unified<br>Licensing Tool dialog box, checked out licenses are flagged with Commuter in the Type column.

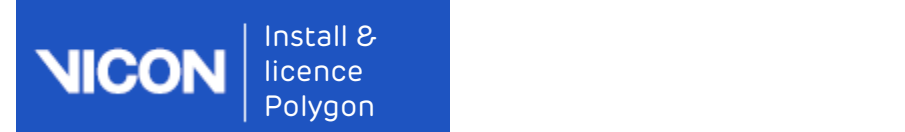

## Check in a commuter license

Licenses that have been checked out are checked back in and made available for use from the network in either of the following ways:

- If the specified check-out period has expired, the license is automatically checked back in.
- If the license is no longer needed for remote use, you can check it back in early.

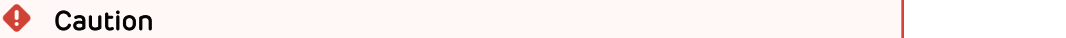

This does not apply to licenses that were checked out using Remote Check Out, which remain checked out until their checkout period expires.

#### To check in a license manually:

- 1. To open the advanced Vicon Automated Unified Licensing Tool dialog box, do one of the following:
	- Start Polygon and on the Help menu, click Licensing.; or
	- Click the Start button, then All Programs > Vicon > Licensing > Product Licensing.
- 2. In the top part of the Vicon Automated Unified Licensing Tool dialog box, click on the license you want to check in and then click Check In License.

### **A** Important **A** Important

You cannot check in a license that was checked out using Remote<br>Check Out before its check-out period has expired. You set the check-out period when you check out a license. To see how many days are left on a commuter license, in the License Server list in the top part of the Vicon Automated Unified Licensing Tool dialog box, find the relevant license and look at the date in the Expiry column.

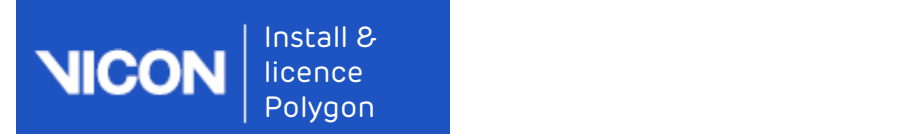

## <span id="page-12-0"></span>View information about license servers

In the Vicon Automated Unified Licensing Tool dialog box, you can view information about all available license servers without affecting the license server that is currently in use. To do this:

- 1. Open the advanced Vicon Automated Unified Licensing Tool dialog box by doing one of the following:
	- Before licensing Polygon, start Polygon and in the Vicon Automated Unified Licensing Tool dialog box click Advanced Licensing; or
	- After Polygon is licensed, start Polygon and on the Help menu, click Licensing; or
	- Click the Windows Start button, then All Programs > Vicon > Licensing > Product Licensing.
- 2. In the Vicon Automated Unified Licensing Tool dialog box, if the required license server is not displayed in the License Server field at the top, click Change at the top right of the dialog box.
- 3. In the Options area of the Select License Server dialog box, do one of the following:
	- To view local standalone licenses and commuter licenses, select View Licenses from the Locally Installed License Server; or
	- To view licenses on a specified license server, type the name of the required server in the License Server field. If you do not know the name of the license server, click Discover and in the Available Servers list, double-click a license server.
- 4. Click OK.

In the License Server list in the top of the Vicon Automated Unified Licensing Tool dialog box, licenses from the specified server are displayed.

### Tip

Changing the license server that is displayed in the License Server list does not affect the license server that is used for licensing, shown in the **Product License Location** list in the lower part of the dialog box. To change the license server that is used for licensing, see [Set the license server](#page-6-0)[, page 7](#page-6-0).

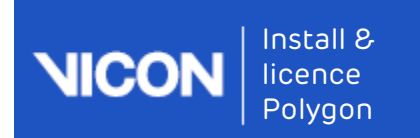

## <span id="page-13-0"></span>Vicon contact details

If you need more information than that supplied in the documentation or on the [Vicon Support web pages](https://www.vicon.com/support)<sup>[2](https://www.vicon.com/support)</sup>, please contact Vicon:

#### Denver, CO Los Angeles, CA

Vicon Denver Suite 901 Centennial T: 303.799.8686 F: 303.799.8690 E: [support@vicon.com](mailto:support@vicon.com)[3](mailto:support@vicon.com)

## Oxford, UK

Vicon Oxford Unit 6, Oxford Industrial Park Mead Road, Yarnton Oxford, OX5 1QU United Kingdom T: +44.1865.261800 F: +44.1865.240527 E: [support@vicon.com](mailto:support@vicon.com)[5](mailto:support@vicon.com)

#### 2 https://www.vicon.com/support

- 3 mailto:support@vicon.com
- 4 mailto:support@vicon.com
- 5 mailto:support@vicon.com

## Vicon LA

7388 S. Revere Parkway 3750 S. Robertson Boulevard CO 80112, USA CA 90232, USA Suite 100 Culver City, Los Angeles T: 310.437.4499 F: 310.388.3200 E: [support@vicon.com](mailto:support@vicon.com)[4](mailto:support@vicon.com)